# <span id="page-0-1"></span><span id="page-0-0"></span>**Dell™ 1704FPV platt bildskärm**

## **Om din bildskärm**

[Framsidan](#page-1-0) **[Baksidan](#page-1-1)** [Från sidan](#page-2-0) **[Undersidan](#page-2-1)** [Specifikationer för bildskärmen](#page-3-0) [Specifikationer för Dell Soundbar \(tillval\)](#page-6-0) [Skötsel av bildskärmen](#page-7-0)

## **Att använda den justerbara foten**

[Montering av foten](#page-8-0) [Hålla ordning på kablarna](#page-8-1) [Att vrida, svänga och dra ut bildskärmen vertikalt](#page-9-0) [Avmontering av foten](#page-10-0)

## **Att ställa i ordning bildskärmen**

Anslutning av bildskärmen Knapparna på framsidan OSD-menyn Att ställa in den optimala upplösningen Att använda Dell Soundbar (tillval)

## **Att rotera bildskärmen**

[Att ändra rotationen av bildskärmen](#page-22-0) [Att rotera operativsystemet](#page-22-1)

## **Problemlösning**

[Felsökning av bildskärmen](#page-24-0) [Allmänna problem](#page-25-0) [Produktspecifika problem](#page-26-0) [USB-problem](#page-26-1) [Felsökning av Soundbar](#page-27-0)

## **Appendix**

**Säkerhetsinformation** Kontakta Dell Regulatoriska anmärkningar **Atervinning** Guide för inställningar av bildskärmen

### **Informationen i detta dokument kan ändras utan föregående meddelande. © 2004 Dell Inc. Alla rättigheter förbehållna.**

All återgivning i någon som helst form utan skriftig tillåtelse från Dell Inc. är strängt förbjuden.

Varumärken som omnämns i denna text: *Dell™, PowerEdge™, PowerConnect™, PowerVault™, Dell™ Dimension™, Inspiron™, OptiPlex™, Latitude™, Dell Precision™ och Dell | EMC* är varumärken tillhörande Dell Inc; *Microsoft* ,*Windows* och *Windows NT* är registrerade varumärken tillhörande Microsoft Corporation; *Adobe* är ett skyddat varumärke för bolaget Adobe Systems Incorporated. *ENERGY STAR* är ett registrerat varumärke tillhörande U.S. Environmental Protection Agency. Som en ENERGY STAR-partner, har Dell Inc. avgjort att denna produkt uppfyller riktlinjerna enligt ENERGY STAR för effektivitet i energianvändning. EMC är ett registrerat varumärke tillhörande EMC Corporation.

Andra varumärken och varunamn kan användas i detta dokument som referens till de organisationer som antingen gör anspråk på varumärket eller produktnamnen. Dell Inc. frånskriver sig alla rättigheter till och intressen i varumärken och varunamn andra än de som tillhör Dell.

Augusti 2004

## <span id="page-1-2"></span>**Om din bildskärm**

**Dell™ 1704FPV platt bildskärm**

- **O** [Framsidan](#page-1-0)
- **O** [Baksidan](#page-1-1)
- **O** [Undersidan](#page-2-1)
- **O** [Från sidan](#page-2-0)
- **· [Specifikationer för bildskärmen](#page-3-0)**
- **O** [Specifikationer för Dell Soundbar \(tillval\)](#page-6-0)
- [Skötsel av bildskärmen](#page-7-0)

## <span id="page-1-0"></span>**Framsidan**

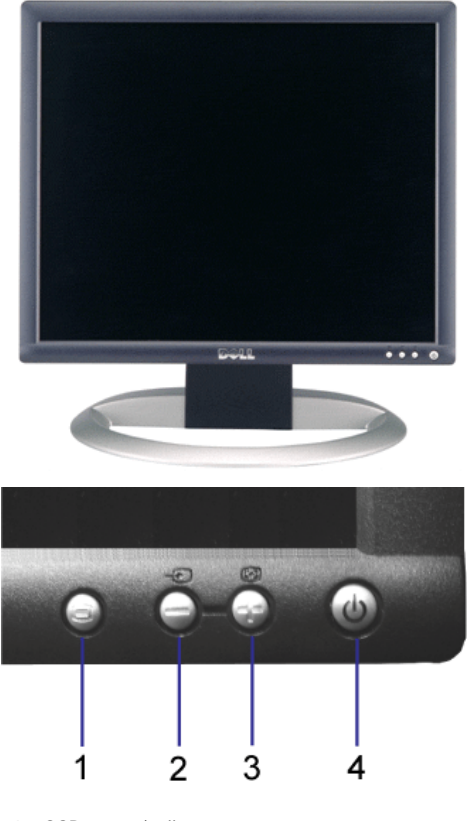

- **1.** OSD-meny/valknapp
- **2.** Input select (välj insignal)/knappen ner
- **3.** Auto-justering/knappen upp
- **4.** Strömbrytare (med lysdiodsindikator)

## <span id="page-1-1"></span>**Baksidan**

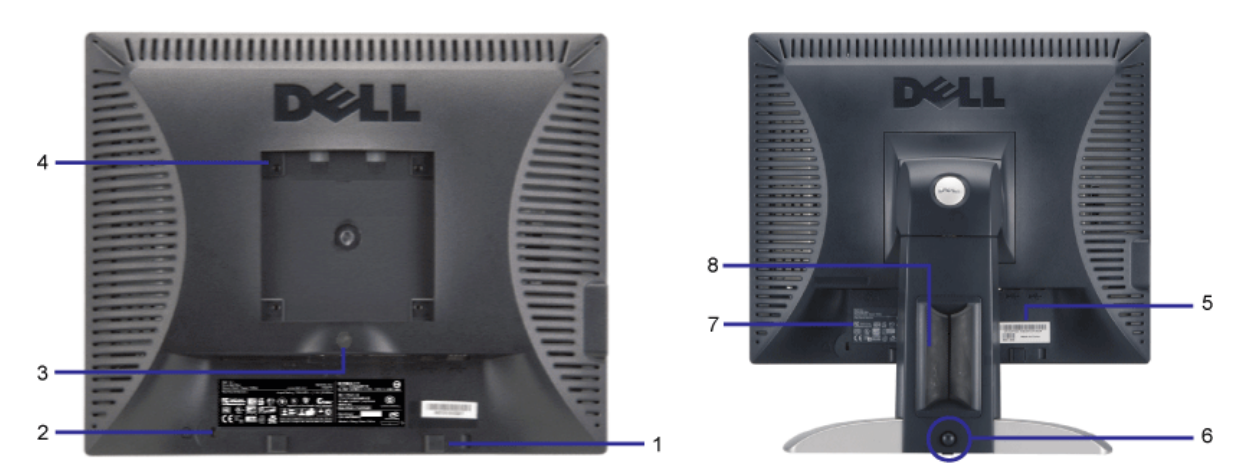

- **1.** Monteringskonsoler för Dell Soundbar montera tillvalet Dell Soundbar.
- **2.** Uttag för säkerhetslås anslut ett lås för att skydda bildskärmen.
- **3.** Låsregel för foten tryck för att frigöra foten.
- **4.** VESA-monteringshål (100 mm [bakom den fastsatta basplattan]) använd dessa för att montera bildskärmen.
- **5.** Streckkodsetikett med serienummer referera till detta nummer om du behöver kontakta Dell för teknisk support.
- **6.** Låsknapp tryck ner bildskärmen, tryck på knappen för att låsa upp bildskärmen, lyft därefter upp bildskärmen till den önskade höjden.
- **7.** Regulatorisk märkning en förteckning över regulatoriska godkännanden.
- **8.** Kabelhållare håll ordning på kablarna genom att placera dem i hållaren.

## <span id="page-2-1"></span>**Undersidan**

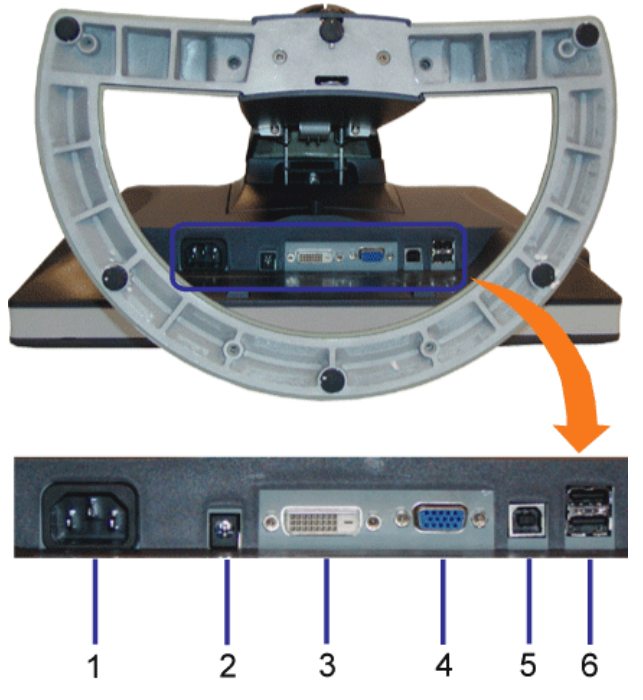

- **1.** Uttag för spänningskälla anslut elkabeln
- **2.** Spänningsuttag för Dell Soundbar anslut elkabeln för Soundbar (tillval)
- **3.** DVI-kontakt anslut datorns DVI-kabel
- **4.** VGA-kontakt anslut datorns VGA-kabel
- **5.** Uppströms USB-kontakt anslut USB-kabeln som medföljde bildskärmen till skärmen och till datorn. När denna kabel är ansluten kan du använda USB-kontakterna på sidan och baksidan av bildskärmen.
- **6.** USB-kontakt anslut dina USB-enheter. Du kan bara använda denna kontakt efter att du har anslutit USB-kabeln till datorn och till den uppströms USB-kontakten på bildskärmen.

## <span id="page-2-0"></span>**Från sidan**

<span id="page-3-1"></span>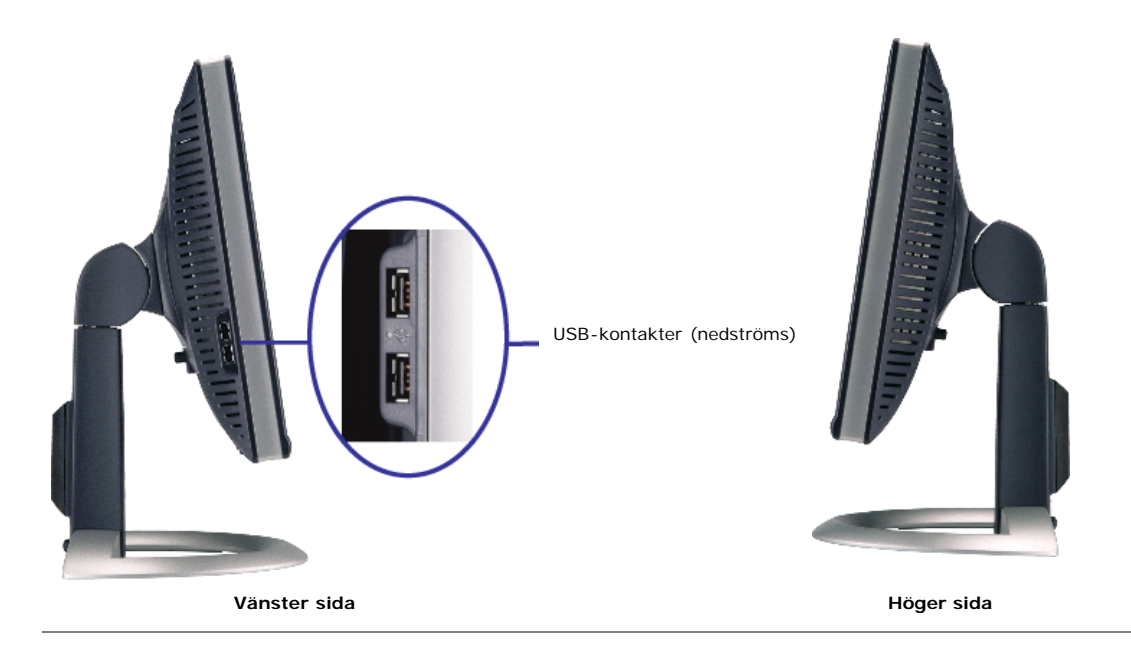

## <span id="page-3-0"></span>**Specifikationer för bildskärmen**

## **Energisparlägen**

Om du har ett VESA DPM™-kompatibelt grafikkort eller sådan programvara installerat på din dator, kan bildskärmen automatiskt reducera sin energiförbrukning när den inte<br>används. Detta kallas "Power Save Mode"\*, eller ener

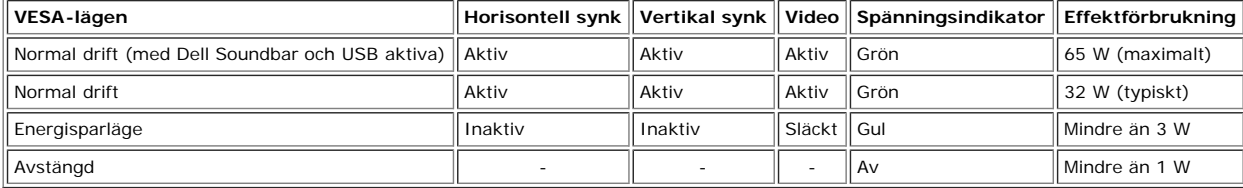

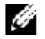

**OBS: OSD-menyn fungerar bara vid normal drift. I annat fall kommer något av följande meddelanden att visas när någon av knapparna 'menu' eller 'plus' trycks i energisparläge:**

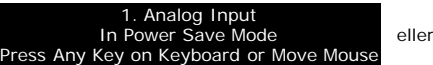

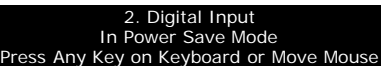

Aktivera datorn genom att trycka på någon tangent på tangentbordet eller röra på musen och "väck" bildskärmen för att få tillgång till [OSD-](#page-11-0)menyn.

Denna bildskärm efterföljer **ENERGY STAR**® såväl som energihantering enligt TCO '99/TCO '03.

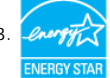

\* Energiförbukningen noll i avstängt läge kan bara uppnås genom att nätspänningskabeln kopplas ur bildskärmen.

**ENERGY STAR**® är ett USA-registrerat varumärke. Som en **ENERGY STAR**®-partner, har DELL avgjort att denna produkt uppfyller riktlinjerna enligt **ENERGY STAR**® för effektivitet i energianvändning.

## **Stifttilldelningar**

### **15 stifts D-sub-kontakt:**

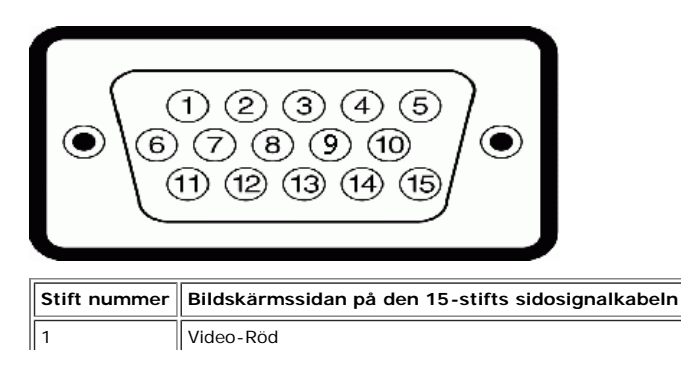

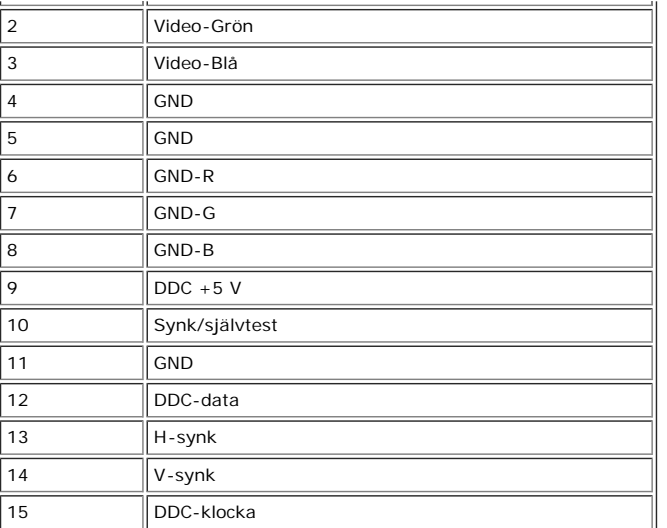

**24 stifts endast digital DVI-kontakt:**

![](_page_4_Picture_2.jpeg)

Obs: Stift 1 är överst till höger.

![](_page_4_Picture_272.jpeg)

## **USB-gränssnitt (Universal Serial Bus)**

Denna bildskärm stödjer det certifierade höghastighets USB 2.0-gränssnittet.\*

![](_page_4_Picture_273.jpeg)

**USB-portar:**

**CERTIFIED** 

- 1 uppströms på baksidan
- 4 nedströms 2 på baksidan; 2 på vänster sida

**OBS: USB 2.0-kapacitet kräver att datorn klarar USB 2.0-gränssnitt** Ø

OBS: Bildskärmens USB-gränssnitt fungerar BARA när bildskärmen är påslagen (eller i energisparläge). Om du stänger av och slår på bildskärmen,<br>kommer USB-gränssnittet att återetableras; ansluten kringutrustning kan behöva

## **Möjlighet till "Plug and Play"**

Du kan installera bildskärmen i alla "Plug and Play"-kompatibla system. Bildskärmen förser automatiskt datorn med dess "Extended Display Identification Data" (EDID) med

hjälp av protokollen "Display Data Channel" (DDC) så att systemet kan konfigurera sig själv och optimera bildskärmsinställningarna. Om så önskas kan du välja andra<br>inställningar, men i de flesta fall sker installationen av

## **Allmänt**

Modell nummer 1704FPV

## **Platt skärm**

![](_page_5_Picture_259.jpeg)

## **Upplösning**

![](_page_5_Picture_260.jpeg)

### **Förinställda visningslägen**

![](_page_5_Picture_261.jpeg)

### **Elektriska specifikationer**

Videoinsignaler Analog RGB, 0,7 V +/-5%, positiv polaritet vid 75 ohm inimpedans Digital DVI-D TMDS, 600 mV för varje differentiallinje, positiv polaritet vid 50 ohm inimpedans

Synkroniseringsinsignaler Separata horisontella och vertikala synkroniseringar, polaritetsfri TTL-nivå, SOG (komposit-SYNC på grönt)

## **Fysiska egenskaper**

![](_page_6_Picture_213.jpeg)

## **Miljö**

![](_page_6_Picture_214.jpeg)

## <span id="page-6-0"></span>**Specifikationer för Dell Soundbar (tillval)**

![](_page_6_Picture_215.jpeg)

## <span id="page-7-0"></span>**Skötsel av bildskärmen**

![](_page_7_Picture_1.jpeg)

#### **FÖRSIKTIGHET: Innan du rengör bildskärmen ska den kopplas ur från eluttaget.**  $\blacktriangle$

- För att göra ren antistatskärmen använder du en mjuk, ren trasa som är lätt fuktad med vatten. Använd om möjligt en särskild rengöringsduk för bildskärmar eller lösning<br>som är lämplig för antistatbeläggningen. Använd inte
- 
- Hantera bildskärmen med varsamhet eftersom mörka plaster lättare kan repas och uppvisa ljusa skrapmärken än ljusa plaster.

[Tillbaka till innehållsförteckningen](#page-0-0)

# **Att använda den justerbara foten**

**Dell™ 1704FPV platt bildskärm**

- **O** [Montering av foten](#page-8-0)
- [Hålla ordning på kablarna](#page-8-1)
- [Att vrida, svänga och dra ut bildskärmen vertikalt](#page-9-0)
- **[Avmontering av foten](#page-10-0)**

# <span id="page-8-0"></span>**Montering av foten**

**OBS: Foten är avmonterad och utdragen när bildskärmen levereras från fabriken.** 

![](_page_8_Picture_9.jpeg)

- 1. Passa in skåran på bildskärmens undersida på de tre tänderna på foten.
- 2. Sänk ner bildskärmen tills den låses på plats på foten.

# <span id="page-8-1"></span>**Hålla ordning på kablarna**

![](_page_9_Picture_0.jpeg)

När du har anslutit alla nödvändiga kablar till bildskärmen och datorn, (se beskrivningen i Anslutning av bildskärmen) kan du använda kabelhållaren för att organisera kablarna prydligt som visas ovan.

# <span id="page-9-0"></span>**Att vrida, svänga och dra ut bildskärmen vertikalt**

Justera bildskärmen genom att vrida, svänga och dra ut den vertikalt. Du kan justera bildskärmen så att den passar just dina behov.

![](_page_9_Picture_4.jpeg)

Du kan justera foten vertikalt, upp till 13 cm, med hjälp av låsknappen på foten. Tryck in låsknappen för foten på baksidan av bildskärmen och lyft upp eller sänk ner foten till den önskade höjden.

![](_page_9_Picture_6.jpeg)

**OBS: Innan du flyttar bildskärmen till en annan plats, bör du låsa foten genom att sänka ner bildskärmen tills den låses fast med ett klick.**

# <span id="page-10-0"></span>**Avmontering av foten**

![](_page_10_Picture_1.jpeg)

 $\mathbb{A}$ **OBS: Efter att ha placerat bildskärmen på ett mjukt tygstycke eller en kudde, går du igenom följande steg för att montera av foten.**

- 1. Rotera foten så att du kommer åt låsregeln för foten.
- 2. Håll låsregeln för foten intryckt samtidigt som du lyfter upp bildskärmen bort från foten.

[Tillbaka till innehållsförteckningen](#page-0-0)

## **Att ställa i ordning bildskärmen**

**Dell™ 1704FPV platt bildskärm**

- **•** Anslutning av bildskärmen
- 0 Knapparna på framsidan
- O OSD-menyn
- Att ställa in den optimala upplösningen
- Att använda Dell Soundbar (tillval)

## **Anslutning av bildskärmen**

**FÖRSIKTIGHET: Innan du påbörjar någon av procedurerna i detta avsnitt, var vänlig läs säkerhetsanvisningarna.**  $\blacktriangle$ 

<span id="page-11-0"></span>![](_page_11_Figure_10.jpeg)

![](_page_12_Figure_0.jpeg)

- **1.** Slå av datorn och koppla ur elkontakten.
- **2.** Anslut antingen den vita DVI-kabeln eller den blåa VGA-kabeln till kontakterna på datorn och på bildskärmen.
- 3. Anslut den USB-kabel som medföljde bildskärmen till datorn och till den uppströms USB-kontakten på bildskärmen. När denna kabel är ansluten till datorn och till bildskärmen kan du använda USB-kontakterna på bildskärmen.
- **4.** Anslut USB-enheter vid behov.
- **5.** Anslut elkablarna.

6. Slå på bildskärmen och datorn. Om du inte ser någon bild, tryck på knappen Input select (välj insignal) och kontrollera att korrekt insignal är vald. Om du fortfarande inte ser någon bild, var vänlig se Felsökning av bildskärmen.

## **Knapparna på framsidan**

Använd knapparna på framsidan av bildskärmen för att justera bildinställningarna.

![](_page_12_Figure_9.jpeg)

![](_page_13_Picture_77.jpeg)

## **OSD-menyn**

Ö

**OBS: Om du ändrar någon inställning och sedan antingen fortsätter till en annan meny eller stänger OSD-menyn, sparas alla justeringar du har gjort. Om du gör en justering och väntar på att OSD-menyn försvinner av sig själv, kommer de nya inställningarna även då att sparas.**

1. Tryck på knappen Menu för att öppna OSD-systemet och visa huvudmenyn.

**Huvudmeny för analog insignal (VGA) Huvudmeny för digital insignal (DVI)**

![](_page_14_Figure_0.jpeg)

### **OBS: Menyerna Positioning och Image settings är bara tillgängliga när du använder den analoga anslutningen (VGA).**

- 2. Tryck på knapparna **-** och **+** för att flytta mellan inställningsalternativen. När du flyttar från en ikon till en annan, markeras namnet på alternativet. I tabellen nedan visas en fullständig lista över alla tillgängliga alternativ för bildskärmen.
- 3. Tryck en gång på knappen Menu för att aktivera det markerade alternativet.
- 4. Tryck på knapparna och + för att välja det önskade värdet.

Ű

- 5. Tryck på Menu för att visa en värdeskala, använd sedan knapparna **-** och **+**, enligt indikatorerna i menyn, för att ändra värdet.
- 6. Tryck en gång på Menu för att återgå till huvudmenyn. Välj ett annat alternativ eller tryck två eller tre gånger på Menu för att avsluta OSD-menyn.

![](_page_14_Picture_127.jpeg)

![](_page_15_Picture_98.jpeg)

![](_page_16_Picture_70.jpeg)

![](_page_17_Figure_0.jpeg)

![](_page_18_Picture_107.jpeg)

## **OSD-varningsmeddelanden**

Ett av följande varningsmeddelanden kan visas som indikerar att bildskärmen inte är synkroniserad.

![](_page_18_Picture_108.jpeg)

Detta innebär att bildskärmen inte kan synkronisera med den signal som tas emot från datorn. Signalen kan vara antingen för hög eller för låg för att bildskärmen ska kunna hantera den. I avsnittet [Specifikationer](#page-3-1) beskrivs de horisontella och vertikala frekvensområden som kan hanteras av denna bildskärm. Rekommenderat läge är 1280 X 1024 vid 60Hz.

![](_page_18_Picture_5.jpeg)

![](_page_19_Figure_0.jpeg)

Det kan också inträffa att det inte visas något varningsmeddelande, men skärmen är släckt, även detta kan indikera att bildskärmen inte är synkroniserad med datorn.

Se [Problemlösning](#page-25-1) för ytterligare information.

## **Att ställa in den optimala upplösningen**

- 1. Högerklicka på skrivbordet och klicka på **Egenskaper**.
- 2. Välj fliken **Inställningar**.
- 3. Välj uppdateringsfrekvensen 60 Hz.
- 4. Välj skärmupplösningen 1280 x 1024 och kontrollera att uppdateringsfrekvensen fortfarande är inställd på 60 Hz.
- 5. Klicka på **OK.**

Om alternativet 1280 x 1024 inte finns att välja, kan du behöva uppgradera din grafikdrivrutin.

Om du har en Dell desktopdator kan du göra följande:

Besök **support.dell.com**, ange din servicekod, och ladda ner den senaste drivrutinen för ditt grafikkort.

Om du har en bärbar Dell-dator:

Besök **support.dell.com**, ange din servicekod, och ladda ner den senaste drivrutinen för ditt grafikkort.

Om du använder en dator som inte kommer från Dell:

- Besök supportwebbplatsen för datorn och ladda ner de senaste grafikdrivrutinerna.
- Besök webbplatsen för ditt grafikkort och ladda ner de senaste grafikdrivrutinerna.

## **Att använda Dell Soundbar (tillval)**

Dell Soundbar är en högtalarenhet med fyra högtalare och två kanaler som kan monteras på din bildskärm. På Soundbar-enheten hittar du: En volymkontroll för att justera den allmänna volymen för systemet, och som samtidigt är en strömbrytare, en grön spänningsindikator samt två jack för hörlurar.

![](_page_20_Figure_0.jpeg)

- **1.** Mekanism för montering
- **2.** Strömbrytare/volymkontroll
- **3.** Spänningsindikator
- **4.** Jack för hörlurar

## **Att montera Soundbar på bildskärmen**

![](_page_20_Picture_6.jpeg)

![](_page_21_Picture_0.jpeg)

- **1.** Montera Soundbar genom att rikta in de två skårorna på Soundbar med de två listerna på undersidan av bildskärmen.
- **2.** Skjut Soundbar-enheten åt vänster tills den snäpper på plats.
- **3.** Koppla in elkabeln från Soundbar till kontakten på baksidan av bildskärmen.
- **4.** Sätt in den gröna stereokontakten från Soundbar i datorns kontakt för audioutgång.

[Tillbaka till innehållsförteckningen](#page-0-1)

# <span id="page-22-2"></span>**Att rotera bildskärmen**

**Dell™ 1704FPV platt bildskärm**

- **[Att ändra rotationen av bildskärmen](#page-22-0)**
- **[Att rotera operativsystemet](#page-22-1)**

## <span id="page-22-0"></span>**Att ändra rotationen av bildskärmen**

Innan du roterar bildskärmen, ska denna antingen vara utdragen vertikalt ([Vertikalt utdrag\)](#page-9-0) eller lutad ([Lutning](#page-9-0)) för att undvika att slå i nederkanten av bildskärmen.

![](_page_22_Figure_7.jpeg)

## <span id="page-22-1"></span>**Att rotera operativsystemet**

När du har roterat bildskärmen måste du gå igenom proceduren nedan för att även rotera operativsystemet.

**OBS: Om du använder bildskärmen tillsammans med en dator som inte är av märket Dell, måste du besöka webbplatsen för grafikdrivrutiner eller webbplatsen för datortillverkaren för att hitta information om hur du roterar operativsystemet.**

- 1. Högerklicka på skrivbordet och klicka på **Egenskaper**.
- 2. Välj fliken **Inställningar** och klicka på **Avancerat**.
- 3. Om du har ATI, väljer du fliken **Rotation** och väljer den önskade rotationen.

Om du har nVidia, klickar du på fliken **nVidia**, i den vänstra kolumnen väljer du **NVRotate**, och väljer sedan den önskade rotationen.

Om du har Intel, väljer du fliken för **Intel**-grafik, klickar på **Graphic Properties**, väljer fliken **Rotation**, och väljer därefter den önskade rotationen.

**OBS: Om du inte ser något alternativ för rotation eller om det inte fungerar som det ska, besök support.dell.com och ladda ner den senaste drivrutinen för ditt grafikkort.** 

[Tillbaka till innehållsförteckningen](#page-0-0)

# **Problemlösning**

**Dell™ 1704FPV flatskärm**

- **•** [Felsökning av skärm](#page-24-0)
- **[Allmänna problem](#page-25-0)**
- **[Produktspecifika problem](#page-26-0)**
- [USB-Problem](#page-26-1)
- **[Felsökning av Soundbar](#page-27-0)**

**FÖRSIKTIGT: Innan du påbörjar procedurerna i detta avsnitt, följ . säkerhetsinstruktionerna.**

## <span id="page-24-0"></span>**Felsökning av skärm**

## **Self-Test Feature Check (STFC) (Självtestkontroll)**

Din skärm har en självtestfunktion som gör att du kan kontrollera om din skärm fungerar korrekt. Om din skärm och dator är korrekt anslutna men om skärmen förblir mörk, skall du köra självtestet för skärmen genom att utföra följande steg:

- 1. Stäng av både datorn och skärmen.
- 2. Koppla ur videokabeln från datorns baksida. För att garantera att självtestfunktionen fungerar korrekt, avlägsna både digitala (vit anslutare) och analoga (blå anslutare) kablar från datorns baksida.
- 3. Slå på skärmen.

Den flytande dialogrutan 'Dell – självtestfunktion' visas på skärmen (mot en svart bakgrund) om skärmen inte känner av någon videosignal och fungerar korrekt. Då skärmen är i självtestläge, förblir strömindikatorn grön. Dessutom, beroende på vald ingång, kommer en av dialogrutorna nedan att fortlöpande bläddra genom skärmen.

![](_page_24_Figure_16.jpeg)

Denna ruta visas under normal systemdrift om videokabeln kopplas från eller skadas.

4. Stäng av din skärm och återanslut videokabeln; slå sedan på både datorn och skärmen.

Om din bildskärm förblir tom då du utfört ovanstående procedur, skall du kontrollera din videokontrollenhet och datasystem; din skärm fungerar korrekt.

## **OSD varningsmeddelanden**

<span id="page-25-1"></span>Ett av följande varningsmeddelanden kan visas på skärmen och ange att skärmen är osynkroniserad.

1. Analog Input Cannot Display This Video Mode eller 2.Digital Input Cannot Display This Video Mode

Detta innebär att skärmen inte kan synkroniseras med den signal den tar emot från datorn. Antingen är signalen för hög eller för låg för den skärm som används. Se [Bildskärmsspecifikationer](#page-3-0) för horisontala och vertikala frekvensområden som används för denna skärm. Rekommenderat läge är 1280 X 1024 @ 60Hz.

Ibland visas inget varningsmeddelande, men skärmen är tom… detta kan också innebära att skärmen inte synkroniseras med datorn eller att skärmen är i strömspararläge.

# <span id="page-25-0"></span>**Allmänna problem**

Följande tabell innehåller allmän information om vanliga skärmproblem som du kan stöta på.

![](_page_25_Picture_250.jpeg)

![](_page_26_Picture_221.jpeg)

# <span id="page-26-0"></span>**Produktspecifika problem**

![](_page_26_Picture_222.jpeg)

# <span id="page-26-1"></span>**USB-Problem**

![](_page_26_Picture_223.jpeg)

# <span id="page-27-0"></span>**Felsökning av Soundbar**

![](_page_27_Picture_235.jpeg)

 $\overline{\Box}$ 

[Tillbaka till innehållsförteckningen](#page-0-0)

## **Bilaga**

**Dell™ 1704FPV platt bildskärm**

- **O** Säkerhetsinformation
- ٥ Kontakta Dell
- 0 Regulatoriska anmärkningar
- **Atervinning**
- ٥ Guide för inställningar av bildskärmen

## **Säkerhetsinformation**

**FÖRSIKTIGHET: Användning av inställningar, justeringar och andra förfaranden, än de som är beskrivna i denna bruksanvisningen, kan orsaka en elektrisk urladdning och/eller en mekanisk defekt.**

- Läs och följ dessa anvisningar innan du kopplar in och använder skärmen:
	- För att undvika skador på din dator, försäkra dig, att datorens strömförsörjning är inställd på växelström med rätt spänning, som kan variera beroende på var du befinner dig:
		- 115 V / 60 Hz i de flesta länder i Norra och Södra Amerika och i vissa östasiatiska länder som t.ex Japan, Sydkorea (också 220 V/60 Hz) och i Taiwan.
		- 230 V / 50 Hz i de flesta europeiska länder, Mellan Östern och Asien.

Försäkra dig alltid, att er skärm är anpassad för växelström med angiven spänning.

Ø **OBS: Denna skärm behöver inte ha och har inte en inställning för växelström. Den kommer automatiskt att känna igen alla växelströmsspänningar som är angivna i den "Elektriska Specifikationen".**

- Stoppa aldrig metallföremål i öppningar till skärmen. Det kan orsaka elektrisk kortslutning.
- För att undvika elchock vidrör inte de inre delarna av skärmen. Skärmhöljet får endast avlägsnas av en servicetekniker.
- Använd inte skärmen, om strömsladden är skadad. Ställ inte några föremål på kabeln. Lägg inte kabeln på platser, där någon kan trampa eller snubbla på den.
- När du drar ut strömsladden ur eluttaget, håll i stickkontakten och inte i kabeln.
- Öppningarna i skärmhöljet är avsedda för ventilation. Du får inte täcka eller blockera dessa, det för att undvika överhettning av maskinen. Lägg inte skärmen på säng, soffa, matta eller något annat mjukt underlag; det skulle kunna orsaka blockering av ventilationshålen i undre delen av höljet. Om du placerar skärm på en hylla eller i ett instängt utrymme, se till att ordna med tillräcklig med ventilation och luftcirkulation.
- Placera skärm i ett rum med låg luftfuktighet och minimal dammighet. Fuktiga källarutrymmen och dammiga korridor är inte lämpliga placering för skärmen.
- Utsätt inte skärmen för regn och använd den inte i närheten av vatten (i kök, i närheten av bassäng o.s.v.). I fall att skärmen blir våt, koppla genast bort den från elnätet och kontakta omedelbart en auktoriserad försäljare. Vid behov kan du rengöra skärmen med en våt trasa, men innan dess måste den bli bortkopplad från nätet.
- Placera skärmen på ett fast underlag och hantera den försiktigt. Bildskärm är tillverkad av glas och kan vid fall eller vid en kraftig stöt lätt skadas.
- Placera skärm så nära som möjligt ett eluttag.
- Om skärm inte fungerar normalt speciellt om den ger ifrån sig konstiga ljud eller lukter koppla direkt bort den från nätet och kontakta omedelbart en auktoriserad försäljare eller servis.
- Försök inte öppna skärmens hölje, därför att du skulle kunna bli utsatt för elchock. Höljet får endast avlägsnas av en servistekniker.
- Hög temperatur kan påverka skärmens funktioner negativt. Använd inte skärmen i direkt solsken och placera den inte i närheten av varma värmeelement, spisar, kaminer eller andra värmekällor.
- Om skärmen inte skall användas under längre tid, koppla då bort den från elnätet.
- Dra ur strömsladden från elnätet innan någon servis utförs på skärmen.
- Lampan(lamporna) inuti denna produkt innehåller kvicksilver och måste lämnas till återvinningscentral när de är uttjänta. Du kan kontakta elektronikbranschens förbund: [http://www.eiae.org](http://www.eiae.org/) för mer information.

## **Kontakta Dell**

För att kontakta Dell elektroniskt, kan du använda följande webbplatser:

- **www.dell.com**
- **support.dell.com** (teknisk support)
- **premiersupport.dell.com** teknisk support för kunder inom utbildning, statliga organ, sjukvård och medelstora/stora företag, inklusive Premier, Platinum, och Gold kunder)

För specifika webbadresser för ditt land, skall du leta efter avsnittet för aktuellt land i tabellen nedan.

När du kontaktar Dell, skall du använda de e-postadresser, telefonnummer och koder som anges i följande tabell. Om du behöver hjälp vid fastställande av vilka koder du skall använda, kontakta en lokal<br>eller en internatione

![](_page_30_Picture_359.jpeg)

![](_page_31_Picture_384.jpeg)

![](_page_32_Picture_373.jpeg)

![](_page_33_Picture_344.jpeg)

![](_page_34_Picture_357.jpeg)

![](_page_35_Picture_361.jpeg)

![](_page_36_Picture_365.jpeg)

![](_page_37_Picture_402.jpeg)

![](_page_38_Picture_420.jpeg)

![](_page_39_Picture_205.jpeg)

## **Regulatoriska anmärkningar**

**TCO(TCO'99)**

![](_page_39_Picture_3.jpeg)

### **Gratulerar!**

Du har just köpt en produkt som är godkänd och märkt enligt TCO'99! Genom ditt val har du införskaffat en produkt som har utvecklats för professionell användning. Ditt<br>inköp har också bidragit till att minska belastningen

### **Varför har vi miljömärkta datorer?**

I många länder har miljömärkningen kommit att bli en etablerad metod för att uppmuntra miljöanpassningen av varor och tjänster. I takt med den växande tillverkningen och användningen av elektroniska produkter runt om i världen, har det vuxit fram ett erkänt engagemang för de material och substanser som används i de elektroniska produkterna med hänsyn till återvinning och bortskaffande. Genom noggrant urval av dessa material och substanser kan påverkan på miljön minimeras.

Det finns även andra egenskaper hos datorn, som t. ex. energikonsumtionsnivåer, som är viktiga ur både arbetsmiljösynpunkt (internt) såväl som omgivningsmiljösynpunkt (externt). Elektronisk utrustning på kontor lämnas ofta kontinuerligt påslagna, vilket resulterar i onödigt stor energiåtgång och överflödig värmeavgivning. Även om man bara beaktar koldioxidutsläppen, är det mycket viktigt att spara energi.

### **Vad innebär märkningen?**

Att produkten uppfyller kraven för TCO'99-programmet som utfärdar internationella och miljömässiga märkningar för persondatorer och/eller bildskärmar. Detta märkningsprogram har utvecklats genom ett samarbete mellan TCO (Tjänstemännens Centralorganisation), Svenska Naturskyddsföreningen och svenska Statens Energimyndighet.

Kraven för godkännande täcker ett brett område: ekologi, ergonomi, utstrålning av elektriska och magnetiska fält, energiförbrukning och elektrisk säkerhet.

Ekologiska kriterier ålägger restriktioner på närvaron och användningen av tungmetaller, bromerade och klorerade flamskyddsmedel samt andra substanser. Produkten måste vara förberedd för återvinning, och tillverkningsstället (-ställena) ska vara certifierade och registrerade enligt ISO14001 eller EMAS.

Bestämmelserna för energianvändning innefatter kravet att systemenheten och/eller bildskärmen ska, efter en angiven period av inaktivitet, minska sin effektförbrukningsnivå i ett eller flera steg. Den tid det ska ta att återaktivera systemenheten ska kunna bestämmas för varje användare.

Märkta produkter måste uppfylla stränga miljökrav, t. ex. med hänsyn till reduktionen i elektriska och magnetiska fält, såväl som vad gäller arbetsbelastning och visuell ergonomi.

Nedan hittar du en kort sammanfattning av de ekologiska krav som uppfylls av denna produkt. Du kan hitta det fullständiga dokumentet som behandlar de ekologiska kriterierna på webbsidan för TCO Development [http://www.tcodevelopment.com](http://www.tcodevelopment.com/) eller också beställer du det ifrån:

### **TCO Development**

114 94 STOCKHOLM

Fax: 08-782 92 07

E-post: development@tco.se

Information angående produkter som godkänts och/eller märkts enligt TCO'99 kan även erhållas på http://www.tcodevelopment.com

#### **Ekologiska krav**

### **Flamskyddsmedel**

Flamskyddsmedel kan finnas närvarande i kretskortslaminat, kablar och höljen. Avsikten är att förebygga, eller åtminstone fördröja uppkomst av brand. Upp till 30 viktprocent av plasten i en dator kan bestå av flamskyddsmedel. Många flamskyddsmedel innehåller brom eller klor, och dessa flamskyddsmedel är kemiskt besläktade med PCB (polyklorerade bifenyler). Både flamskyddsmedel innehållande brom eller klor och PCB misstänks orsaka hälsoeffekter, däribland skador på reproduktionen hos

fiskätande fåglar och däggdjur, till följd av de bioackumulativa<sup>\*</sup> processer som uppkommer om inte ämnena kasseras i enlighet med stränga regelverk.

TCO'99 kräver att plastkomponenter med en vikt på över 25 gram inte får inte innehålla flamskyddsmedel med organiskt bundet brom eller klor. Flamskyddsmedel är tillåtet för kretskortslaminat på grund av att det saknas kommersiellt tllgängliga alternativ.

#### *Kadmium***\*\***

Kadmium finns närvarande i de laddningsbara batterierna och i de färggenererande lagren hos vissa bildskärmar. TCO'99 kräver att batterier, de färggenererande lagren hos bildskärmar samt elektriska och elektroniska komponenter inte får innehålla kadmium.

### *Kvicksilver***\*\***

Kvicksilver återfinns ibland i batterier, reläer och strömbrytare. TCO'99 kräver att batterier inte ska innehålla kvicksilver. Det finns även krav på att kvicksilver inte får förekomma i någon av de elektriska eller elektroniska komponenter som associeras med den märkta enheten. Det finns emellertid ett undantag. Kvicksilver är tills vidare tillåtet i bakgrundsljussystemet hos platta bildskärmar eftersom det idag inte finns något kommersiellt tillgängligt alternativ. TCO har som målsättning att ta bort detta undantag när ett kvicksilverfritt alternativ finns tillgängligt.

#### $B\prime v^*$

Bly kan förekomma i bildrör, bildskärmar, lödningar och kondensatorer. TCO'99 tillåter användning av bly på grund av avsaknaden av kommersiellt tillgängliga alternativ, men TCO Development har som målsättning att begränsa användningen av bly i framtiden.

<sup>\*</sup> Bioackumulativa substanser är substanser som ansamlas i levande organismer.

## **TCO(TCO'03)**

![](_page_41_Picture_2.jpeg)

### **Gratulerar!**

Den bildskärm du just har köpt är märkt enligt TCO'03 för bildskärmar. Detta innebär att din bildskärm har utformats, tillverkats och testats i enlighet med ett av de strängaste kvalitets- och miljökraven i världen. Detta ger en högprestandaprodukt som utformats med användaren i fokus som även minimerar påverkan på naturen och miljön.

Lite av innehållet i kraven i TCO'03 för bildskärmar:

### **Ergonomi**

God visuell ergonomi och bildkvalitet för att förbättra arbetsmiljön för användaren och för att reducera synproblem och förslitningar. Viktiga parametrar är luminans, kontrast, upplösning, reflektans, färgrendering och bildstabilitet.

### **Energi**

- Energisparläge efter en viss tidsperiod gynnsamt både för användaren och för miljön
- Elektrisk säkerhet

### **Utstrålning**

- Elektromagnetiska fält
- Buller

### **Ekologi**

- Produkten måste vara förberedd för återvinning, och tillverkaren måste ha ett certifierat miljöhanteringssystem som t. ex. EMAS eller ISO 14000
- Restriktioner beträffande
	- klorerade och bromerade flamskyddsmedel och polymerer
	- tungmetaller som t. ex. kadmium, kvicksilver och bly.

De krav som innefattas i denna märkning har tagits fram av TCO Development i samarbete med forskare, experter, användare och tillverkare över hela världen. Sedan slutet på 1980-talet har TCO varit delaktigt i att påverka utvecklingen av IT-utrustning i en mer användarvänlig inriktning. Vårt märkningssystem inleddes med bildskärmar år 1992 och efterfrågas nu av användare och IT-tillverkare över hela världen.

> Du kan hitta mer information genom att besöka [www.tcodevelopment.com](http://www.tcodevelopment.com/)

## **EU-deklaration om efterföljande (LVD, EMC)**

**För följande produkt:**

FÄRGBILDSKÄRM (kategorinamn)

### **1704FPVt**

(modellnamn) **Tillverkad av:**

1.LITEON Technology Corp. 392, Ruey, Kuang Road, Neihu, Taipei 114, Taiwan R.O.C. *Vi deklarerar härmed att alla huvudsakliga säkerhetskrav i enlighet med direktivet för CE-märkning (93/68/EEG) och lågspänningsdirektivet (73/23/EEG) samt direktiven för elektromagnetisk kompatibilitet (89/336/EEG, 92/31/EEG) är uppfyllda, såsom de har angetts i de riktlinjer som fastställts av medlemsstaterna i EEG-kommissionen. Denna deklaration är giltig för alla prov som som ingår i denna deklaration, vilka har tillverkats i enlighet med produktionstabellerna i bilagan. De standarder som är relevanta för utvärderingen av elektrisk säkerhet och EMC-kraven är som följer:*

LVD: **EN 60950:2000** EMC: **EN 55022:1998/A1:2000 klass B, EN 61000-3-2:2000, EN 61000-3-3:1995/A1:2001 och EN 55024:1998/A1:2001-LITEON** 1. **Intyg för överensstämmelse / testrapport utfärdad av:** EEMC: **NEMKO, SPORTON International Inc.** LVD: **NEMKO, TUV**

2. **Teknisk dokumentation förvaras hos:** Liteon Technology Corp.

## **vilken kan göras tillgänglig på begäran.** *(Tillverkare)*

LITEON Technology Corp. 392, Ruey, Kuang Road, Neihu, Taipei 114, Taiwan R.O.C.

2004-05-20

Display Division Safety Department Manager

Steven Yen / Manager (plats och datum för utfärdandet) (namn och signatur för auktoriserad person)

### *(EU-representant)*

LITEON Technology Corp. 392, Ruey, Kuang Road, Neihu, Taipei 114, Taiwan R.O.C.

2004-08-05

Display Division EMC Department Manager

Douglas Yang / Manager (plats och datum för utfärdandet) (namn och signatur för auktoriserad person)

## **Efterföljande av EN 55022 (endast Tjeckien)**

This device belongs to category B devices as described in EN 55022, unless it is specifically stated that it is a category A device on the specification label. The following applies to devices in category A of EN 55022 tradius of protection up to 30 meters). The user of the device is obliged to take all steps necessary to remove sources of interference of telecommunication or other devices.

Pokud není na typovém štitku počítače uvedeno, že spadá do tňdy. Apodle EN 55022, spadá automaticky do tňdy B podle EN 55022. Pro zaňzení zařazená do tňdy A (chranné pásmo 30m) podle EN 55022 platí následující. Dojde-li k rušení telekomunikačních nebo jnych zaňzení, je užvatel povínen provést taková opatření, aby rušení odstranil.

## **Anmärkning från Centret för testning och certifiering i Polen**

Utrustningen ska strömförsörjas från ett uttag med en ansluten skyddskrets (ett tregafflat uttag). All utrustning som används tillsammans (dator, bildskärm, skrivare osv.) ska ha samma spänningskälla.

Den elektriska installationen i lokalen ska ha en extra skyddsenhet för kortslutning i form av en säkring med ett nominellt värde på högst 16 A (ampere).

För att helt stänga av utrustningen ska nätkabeln kopplas ur från vägguttaget, vilket ska vara placerat nära utrustningen och lätt att komma åt.

Skyddsmärkningen "B" intygar att utrustningen efterföljer kraven för användningsskydd i standarderna PN-93/T-42107 och PN-89/E-06251.

#### Wymagania Polskiego Centrum Badań i Certyfikacji

Urządzenie powinno być zasilane z gniazda z przyłączonym obwodem ochronnym (gniazdo z kołkiem). Współpracujące ze sobą urządzenia (komputer, monitor, drukarka) powinny być zasilane z tego samego źródła.

Instalacia elektryczna pomieszczenia powinna zawierać w przewodzie fazowym rezerwową ochronę przed zwarciami, w postaci bezpiecznika o wartości znamionowej nie większej niż 16A (amperów).

W celu całkowitego wyłączenia urządzenia z sieci zasilania, należy wyjąć wtyczkę kabla zasilającego z gniazdka, które powinno znajdować się w pobliżu urządzenia i być łatwo dostępne.

Znak bezpieczeństwa "B" potwierdza zgodność urządzenia z wymaganiami bezpieczeństwa użytkowania zawartymi w PN-93/T-42107 i PN-89/E-06251.

#### Pozostałe instrukcje bezpieczeństwa

- · Nie należy używać wtyczek adapterowych lub usuwać kołka obwodu ochronnego z wtyczki. Jeżeli konieczne jest użycie przedłużacza to należy użyć przedłużacza 3-żyłowego z prawidłowo połączonym przewodem ochronnym.
- System komputerowy należy zabezpieczyć przed nagłymi, chwilowymi wzrostami lub spadkami napięcia, używając eliminatora przepięć, urządzenia dopasowującego lub bezzakłóceniowego źródła zasilania.
- Należy upewnić się, aby nic nie leżało na kablach systemu komputerowego, oraz aby kable nie były umieszczone w miejscu, gdzie można byłoby na nie nadeptywać lub potykać się o nie.
- Nie należy rozlewać napojów ani innych płynów na system komputerowy.
- Nie należy wpychać żadnych przedmiotów do otworów systemu komputerowego, gdyż może to spowodować pozar lub porazenie prądem, poprzez zwarcie elementów wewnętrznych.
- System komputerowy powinien znajdować się z dala od grzejników i źródeł ciepła. Ponadto, nie należy blokować otworów wentylacyjnych. Należy unikać kładzenia luźnych papierów pod komputer oraz umleszczania komputera w ciasnym miejscu bez możliwości cyrkulacji powietrza wokół niego.

### **Anmärkning om ergonomi (endast Tyskland)**

Enligt kraven i den tyska ergonomistandarden EK 1/59-98, EK 1/60-98 beträffande grafik och text:

- 1. Blå grafik eller text på en mörk bakgrund rekommenderas ej. (Denna kombination kan öka ögontrötthet till följd av dålig synbarhet som orsakas av låg kontrast.)
- 2. Det rekommenderas att grafikkort och bildskärmar används med följande inställningar:
	- Vertikal frekvens: 60 Hz eller högre.
	- Visningsläge: Mörk text på ljus bakgrund.

### **Ergonomie Hinweis (nur Deutschland)**

Um den Anforderungen der deutschen Ergonomie-Norm EK 1/59-98, EK 1/60-98 zu antsprechen.

1. Wird empfahlen, die Grunfarbe Blau nicht auf dunklem Hintergrund zu verwenden (schiechte Erkennbarkeit. Augenbelastung bei zu geringem Zeicheenkontrast).

- 2. Wird folgende Einstellung des Grafik-Controllers und Monitors empfohlen.
	- Vertikalfrequenz : 60 Hz oder hoher.
	- Ohne Zellensprung.

### **Regulatorisk förteckning**

### **Säkerhetscertifieringar:**

- UL 60950
- NOM
- CE-märkning–EN60950
- IEC 60950
- $\bullet$  CCC
- CSA
- TUVGS
- NEMKO
- GOST PSB
- TUV–S
- SASO

### **EMC-certifieringar:**

- FCC avsnitt 15 klass B
- CE-märkning–EN55022:1998, EN55024:1998, EN61000-3-2:1995, EN61000-3-3:1995
- VCCI klass B ITE
- MIC
- BSMI
- ICES-003
- C–Tick

### **Ergonomi:**

- **ENERGY STAR®**
- TUV GS
- TCO '99
- TCO '03

## **Återvinning**

Dell rekommendar att kunder kasserar sin använda datorutrustning, inklusive bildskärmar, på ett miljömässigt lämpligt sätt. Möjliga metoder kan vara återanvändning av delar eller hela produkten, samt återvinning av produkten, komponenter och/eller material.

Du kan hitta mer information genom att besöka **www.dell.com/recycling\_programs** och **[www.dell.com/environment](http://www.dell.com/environment).**

## **Guide för inställningar av bildskärmen**

För att visa PDF filer (fil med namnet.pdf), klicka på dokumenttiteln. För att spara en PDF fil (fil med namnet.pdf) på din hårddisk, högerklicka på dokumentet och välj Spara mål som i Microsoft® Internet Explorer eller **Spara länk som** i Netscape Navigator, och ange sedan en plats på din hårddisk där du vill spara filerna.

*[Setup Guide](#page-45-0)* **(.pdf )**(Installationsguide) **(9.05 MB)**

Ø **OBS:** PDF filer kräver Adobe™ Acrobat Reader, som kan laddas ner från Adobes webbplats på **www.adobe.com**.

För att visa en PDF fil, starta Acrobat Reader. Klicka sedan **File**® **Öppna** och välj PDF filen.

[Tillbaka till innehållsförteckningen](#page-0-1)

![](_page_45_Picture_0.jpeg)

# **Setting Up Your Monitor**

Paramétrer votre moniteur | Instalación del monitor | Configurar o monitor | Inbetriebnahme des Monitors | Configurazione del monitor | Instalacja monitora 設定您的監視器|安装显示器|モニターのセットアップ | 모니터설치 | การตั้งค่าหน้าจอ |

## Dell™ 1704FPV UltraSharp Flat Panel Monitor

# www.dell.com | support.dell.com

![](_page_45_Picture_5.jpeg)

Attach the monitor to the stand. Fixez le moniteur sur le socle. Acople el monitor a la base. Coloque o monitor no suporte. Den Monitor auf den Fuß befestigen. Fissare il monitor alla base Podłącz monitor do podstawy. 將監視器裝在腳座上 将显示器与底座相连。 モニターをスタンドに取り付けます。 모니터를 스탠드에 부착합니다. ประกอบ มอนิเตอร์ กับขาตั้ง

![](_page_45_Picture_7.jpeg)

Connect the USB cable to the computer. Connectez le câble USB sur l'ordinateur. Conecte el cable USB a su computador. Ligue o cabo USB ao computador. Verbinden Sie das USB-Kabel mit dem Computer. Collegare il cavo USB al computer. Podłącz kabel USB do komputera 將 USB 續線連接到電腦上。 将 USB 线连接到计算机。 USB ケーブルをコンピュータに接続します。 USB 케이블을 컴퓨터에 연결합니다 ต่อสาย USB เข้าคอมพิวเตอร์

![](_page_45_Picture_9.jpeg)

Rotate the monitor and connect in one of the following ways: Faites tourner le moniteur et réalisez la connexion en suivant l'une des méthodes ci-dessous: Gire el monitor y conéctelo siguiendo uno de los métodos siguientes: Rode o monitor e ligue-o seguindo um dos procedimentos seguintes: Drehen Sie den Monitor und nehmen Sie die Verbindung auf eine der folgenden Weisen vor: Ruotare il monitor e collegarlo come indicato di seguito: Obróć monitor i połącz jednym z następujących sposobów: 旋轉監視器並以下列之一的方式連接: 旋转显示器並以下列方式进行连接: モニターを回転し、次の方法のどれかで接続します: 모니터를 회전시키고 다음 방법 중 하나로 연결합니다: หมนมอนิเตอร์ และต่อสายด้วยหนึ่งในวิธีต่อไปนี้:

![](_page_45_Picture_11.jpeg)

![](_page_45_Picture_12.jpeg)

Connect the VGA cable or optional DVI cable to the computer. Connectez le câble VGA ou le câble DVI optionnel à votre ordinateur. Conecte el cable VGA o el cable DVI al equipo. Ligue o cabo VGA ou o cabo DVI opcional ao computador. Verbinden Sie das VGA-Kabel oder optionale DVI-Kabel mit dem Computer. Collegare il cavo VGaA o il cavo DVI opzionale al computer Podłącz do komputera kabel VGA lub opcjonalny kabel DVI. 將VGA電纜或選購的DVI電纜與電腦連接。 将VGA电缆或可选的DVI电缆与计算机相连。 VGAケーブルまたはオプションのDVIケーブルをコンピュータに接続します。 VGA 케이블 또는 선택품목인 DVI 케이블을 컴퓨터에 연결합니다. ี่ต่อสาย VGA หรือสาย DVI ซึ่งเป็นอุปกรณ์เสริม กับคอมพิวเตอร์.

![](_page_45_Picture_14.jpeg)

Connect the power cable to an electrical outlet. Connectez le cordon d'alimentation sur une prise électrique. Conecte el cable de alimentacion a una toma de corriente. Ligue o cabo de alimentação a uma tomada eléctrica. Stecken Sie den Netzstecker in eine Steckdose. Collegare il cavo d'alimentazione ad una presa di corrente. Podłącz kabel zasilający do gniazda elektrycznego. 將電源線連接到電源插座上。 将电源线连接到电源插座。 電源ケーブルをコンセントに接続します。 전원 케이블을 콘센트에 연결합니다. เสียบสายไฟกับปลั๊ก

![](_page_45_Picture_16.jpeg)

Turn on the monitor. Allumez le moniteur. Encienda el monitor. Ligue o monitor. Schalten Sie den Monitor ein. Accendere il monitor Włącz monitor. 開啟監視器電源。 打开监视器电源。 モニタの電源をオンにします。 모니터를 켭니다. เปิดมอนิเตอร์

![](_page_45_Picture_18.jpeg)

Si aucune image n'apparaît sur l'écran, appuyez sur le bouton Sélection d'Entrée. Si no aparece nada en pantalla, pulse el botón Selección de entrada. Se não aparecer nada no ecrã, prima o botão Selecção de entrada. Wenn nichts auf dem Bildschirm erscheint, drücken Sie bitte die Eingangsauswahl-Taste. Se sullo schermo non appare nulla, premere il tasto Seleziona ingresso. Jeśli nic nie wyświetli się na ekranie, naciśnij przycisk Wybór wejścia. 若螢幕沒顯示畫面,請按"輸入選擇"按鈕。 如果屏幕上无显示,请按"输入选择"按钮。 画面に何も表示されない場合、「入力選択」ボタンを押してください。 화면에 아무것도 나타나지 않으면 [입력 선택] 버튼을 누릅니다. หากไม่มีภาพปรากฏบนจอ ให<sup>้</sup>กดปุ่มเลือกสัญญาณเข**้า (Input Select)** 

![](_page_45_Picture_22.jpeg)

![](_page_45_Picture_23.jpeg)

## If nothing appears on the screen, press the *Input Select* button.

![](_page_45_Picture_25.jpeg)

![](_page_46_Picture_0.jpeg)

- 1. USB Downstream Connectors
- 2. OSD Menu/Select
- 3. Video Input Select/Down
- 4. Auto-Adjust/Up
- 5. Power Button
- 6. Cable Holder
- 7. Stand Lock/Release Button
- 8. Kensington Lock
- 9. Attachment Clips for Dell Soundbar
- 10. Power Out for Dell Soundbar
- 11. LCD Panel Lock/Release Button
- 1. Złącza pobierania USB
- 2. Menu OSD/Wybór
- 3. Wybór weiścia video/W dół
- 4. Automatyczna regulacja/W górę
- 5. Przycisk zasilania
- 6. Uchwyt kabla
- 7. Przycisk blokady/zwolnienia obudowy
- 8. Blokada Kensington
- 9. Zaciski podłaczenia Dell Soundbar (Panela dźwiękowego Dell)
- 10. Wyjście zasilania dla Dell Soundbar (Panela dźwiekowego Dell)
- 11. Przycisk blokady/zwolnienia panela LCD
- 1. Connecteurs USB aval 2. Menu OSD/Sélectionner
- 3. Sélectionner l'Entrée vidéo/Bas
- 4. Réglage auto/Haut
- 5. Bouton d'alimentation
- 6. Support de câble 7. Bouton verrouillage/déverrouillage
- du stand
- 8. Verrou Kensington
- 9. Clips accessoires pour Dell Soundbar
- 10. Sortie alimentation pour Dell Soundbar
- 11. Bouton verrouillage/déverrouillage du panneau LCD
- 1. USB 下行接頭
- 2. 0SD 功能表/選擇
- 3. 影像輸入選擇/下
- 4. 自動調整/上
- 5. 電源按鈕
- 6. 束線器
- 7. 腳座鎖定/鬆開按鈕
- 8. Kensington 鎖
- 9. Dell Soundbar 的連接夾
- 10. Dell Soundbar 電源輸出 11. LCD 面板鎖定/鬆開按鈕
- 
- 

An01 2004

2004年8月

- 1. Conectores inversos USB
	- 2. Menú OSD/Seleccionar
	- 3. Seleccionar entrada de vídeo/Bajar
	- 4. Ajuste automático/Subir
	- 5. Botón de encendido
	- 6. Brida
	- 7. Botón para fijar y liberar la base
	- 8. Bloqueo Kensington
	- 9. Broches de sujeción
	- para Dell Soundbar
	- Desconexión para Dell Soundbar  $10$ 11. Botón para bloquear o liberar
	- el panel LCD

### 1. USB 下游插头

- 2.0SD 菜单/选择
- 3. 视频输入选择/向下
- 4. 自动调整/向上

La información contenida en este documento está sujeta a cambios sir

Se prohibe estrictamente la reproducción de este documento en cualquie<br>forma sin permiso por escrito de **Dell Inc.** 

Dell y el logotipo DELL son marcas registradas de **Dell Inc.**<br>Dell renuncia al derecho de posesión sobre las marcas y nomi

previo aviso.<br>© 2004 Dell Inc. Reservados todos los der echos.

本書に記載されている事項は事前通告<br>無しに変更されることがあります。<br>© 2004 すべての著作権はDell Inc. にあります。

Dell Inc.からの書面による許可<br>なく本書の複写、転載を禁じます。

Agosto de 2004

2004年8月

- 5. 电源按钮
- 6. 线缆固定夹
- 7. 底座锁定/释放按钮
- 8. Kensington 锁
- 9. Dell Soundbar 卡钉
- 10. Dell Soundbar 电源输出
- 11. LCD 面板锁定/释放按钮
- 1. Conectores USB Downstream
- 2. Menu OSD/Seleccionar
- Seleccionar entrada de video/Para baixo Э
- Ajuste automático/Para cima
- Botão de alimentação 5
- 6. Suporte do cabo
- 7. Botão de bloqueio/desbloqueio
- 8. Função Kensington lock
- 9. Clips de fixação para o sistema de som Dell
- 10. Desligar sistema de som Dell 11. Botão de bloqueio/desbloqueio
- do painel LCD
- 1. USB ダウンストリームコネクタ 2. OSD メニュー/選択
- 3. ビデオ入力選択/下
- 4. 自動調整/上
- 5. 電源ボタン
- 6. ケーブルホルダー
- 7. スタンドロックリリースボタン
- 8. ケンジントンロック
- 9. Dell Soundbar 用の取り付けクリップ
- 10. Dell Soundbar 用の電源ケーブル
- 11. LCD パネルロックリリースボタン

1. USB Downstream-Anschlüsse 2. OSD Menü/Auswahl 3. Videoeingang-Auswahl/Unten 4. Auto-Einstellen/Oben 5. Ein-/Ausschalter 6. Kabelhalter 7. Ständer Ver-/Entriegelungstaste 8. Kensingtonschloss 9. Befestigung für Dell Soundbar 10. Ausschalter für Dell Soundbar 11. LCD-Bildschirm Ver-/Entriegelungstaste

6

1. USB 다운스트림 커넥터 2. OSD 메뉴/선택 3. 비디오 입력 선택/아래로 4. 자동-조절/위로 5. 전원 버튼 6. 케이블 홀더 7. 스탠드 잠금/잠금 해제 버튼 8. Kensington 잠금 장치 9. Dell Soundbar 부착 클립 10. Dell Soundbar 전원 출력 11. LCD 패널 잠금/잠금 해제 버튼

mazioni contenute in questo documento sono

variazioni senza preavviso.<br>© 2004 Dell Inc. Tutti i diritti riservati.

agosto 2004

È severamente proibita la riproduzione di qualsiasi el<br>permesso scritto di **Dell Inc.**.

Dell e il logo DELL sono marchi registrati di Dell Inc<br>Dell non riconosce interesse di proprietà esclusiva nei

![](_page_46_Picture_91.jpeg)

informações contidas neste documento estão suieitas a alterações

sem aviso prévio.<br>© 2004 Dell Inc. Corporation. Todos os direitos reservado

A reprodução de qualquer forma sem permissão por escrito da

Dell e o logótipo DELL são marcas comerciais da **Dell Inc**<br>A Dell exclui quaisquer interesses de propriedade nas marc

이 안내서에 있는 내용은 사전 통보 없이<br>변경될 수 있습니다.<br>© 2004 Dell Inc. 모든 판권 소유.

Dell Inc. 의 서면<br>승인없이 제작되는 복제 행위는 임격히<br>규제합니다.

⊿ ㅎㅎㅎ표 됩니다.<br>Dell은 자사 외의 상표 및 상품명에<br>대해서는 어떤 소유권도 인정하지<br>않습니다.

Dell과 Dell로고는 Dell Ind<br>의 등록상표 입니다.

Agosto 2004

2004年8月

NOTE: Detailed user information is included on the CD. Remarque: Vous trouverez des informations détaillées sur le CD-Rom. NOTA: en el CD se incluyen más detalles para el usuario. NOTA: Informações detalhadas para o utilizador estão incluídas no CD. HINWEIS: Ausführliche Informationen sind auf der CD enthalter NOTA: il CD contiene informazioni più dettagliate per l'utente. UWAGA: Szczegółowe informacje znajdują się na płycie CD. 注意: 光碟中包含詳細的使用者資訊。 注:详细的用户信息包括在CD中。 注: 詳細なユーザー情報は、CDに収録されています。 주: 세부 사용자 설명서는 CD에 포함되어 있습니다. หมายเหตุ ข้อมูลสำหรับผู้ใช้งานมีอยู่ในซีดี

e Informationen in diesem Dokument unterliegen unar

Dell und das DELL-Logo sind Warenzeichen der Dell Ine

rvielfältigung dieses Dokuments in jeglicher Form ist ohne schriftl<br>migung der Dell Inc. streng untersagt.

Änderungen.<br>© 2004 Dell Inc. Alle Rechte vorbehalten.

เนื้อหาของคู่มือการไข้เล่มนี้ อาจเปลี่ยนก็ได<sup>้</sup> โดยไม่จำเป็นต้องแจ้งให้ทราบล่วงหน้า<br>© 2004 Dell Inc.สงวนสิบสิทธิ์

ทามผลิตใดๆ โดยไม่ได้รับการอนุญาตจากบริษั

*Dell* และโตโก *Dell เ*ป็นเครื่องหมายการค้าขอ<br>งบริษัทเตลคอมพิวเตอร์ บริษัทเตลไม่อนุญาตรี<br>บกรรมสิทธิ์สัญลักษณ์และเครื่องหมายการค้าที่

ทเดลคอมพิวเตอร์ คอออปเปอเรชั

August 2004

เปลี่ยนไป

ลิงหาคม 2004

Information in this document is subject to change without notice.<br>© 2004 Doll Inc. All rights reserved.

Reproduction in any manner whatsoever without the written permission<br>of Dell Inc. is strictly forbidden. Dell and the DELL logo are trademarks of Dell Inc.<br>Dell disclaims proprietary interest in the marks and names of other

August 2004

本指南的内容如有變更,恕不另行通知。<br>© 2004 Dell Inc.<br>版權所有。

未經 Dell Inc.的書面許可,<br>嚴禁任何形式的非法復制。

Dell 及 DELL 標誌<mark>爲Dell In</mark><br>的商標。其他標誌和名稱 的应该。共同通知中国的 2004年8月

ues dans ce document peuvent être soumise à des modifications sans préavis.<br>© 2004 Dell Inc. Tous droits réservés. Toute reproduction, par quelque manière que ce soit, est stricte<br>sans l'autorisation écrite de **Dell Inc.**.

ous<br>int la propriété de leurs

Dell et le logo DELL sont la propriété de **Dell Inc.**.Tou-<br>les autres noms commerciaux ou noms de marques sont

本指南的内容如有变更,恕不另行通知。<br>© 2004 Dell Inc.<br>版权所有

的商标。Dell否认对非<br>Dell公司的商标和商标名称的所有权。

未经Dell Inc.<br>的书面许可,严禁任何形式的<br>非法复制。

Dell和DELL徽标是Dell Inc.

![](_page_46_Figure_100.jpeg)

- 1. Connettori USB scaricamento dei dati
- 2. Menu OSD/Selezione
- 3. Selezione ingresso video/Giù
- 4. Regolazione automatica/Su
- 5. Tasto alimentazione
- 6. Alloggio cavo
- 7. Tasto blocco/rilascio base
- 8. Lucchetto Kensington
- 9. Fermagli d'aggancio per Soundbar Dell
- 10. Uscita alimentazione per Soundbar Dell
- 11. Tasto blocco/rilascio pannello LCD
- 1. ข้อต่อรับสัญญาณผ่านพอร์ต USB
- 2. เมน OSD/เลือก
- 3. เลือกสัญญาณภาพเข้า/ลง
- 4. ปรับอัตโนมัติ/ขึ้น
- 5. ปุ่มเปิด/ปิด
- 6. ที่ยึดสาย
- 7. ปุ่มล็อค/ปลดล็อคขาตั้ง
- 8. ล็อคเคนซิงตัน
- 9. ที่ติดแถบเสียง Dell
- 10. ไฟไม่เข้าแถบเสียง Dell
- 11. ปุ่มล็อค/ปลดล็อคแผ่นจอ LCD

![](_page_46_Picture_123.jpeg)

![](_page_46_Picture_124.jpeg)

![](_page_46_Picture_125.jpeg)

warte w niniejazym dokumencie moga ulec zm bez upredzenia.<br>© 2004 Døll Inc. Wszystkie prawa zastreźone

![](_page_46_Picture_127.jpeg)

Dell i logo DELL to znaki towarowe firmy **Dell Inc.**.<br>Firma Dell nie zgłasza źadnych praw do marek i nazw innych firm. inn 2004

![](_page_46_Picture_129.jpeg)